## NextFTP4導入までの流れ

# $\vdots$  1)NextFTP4 ソフトダウンロードおよびインストール

□①以下の URL を入力して、NextFTP4 のホームページを開きます

http://www.toxsoft.com/nextftp/

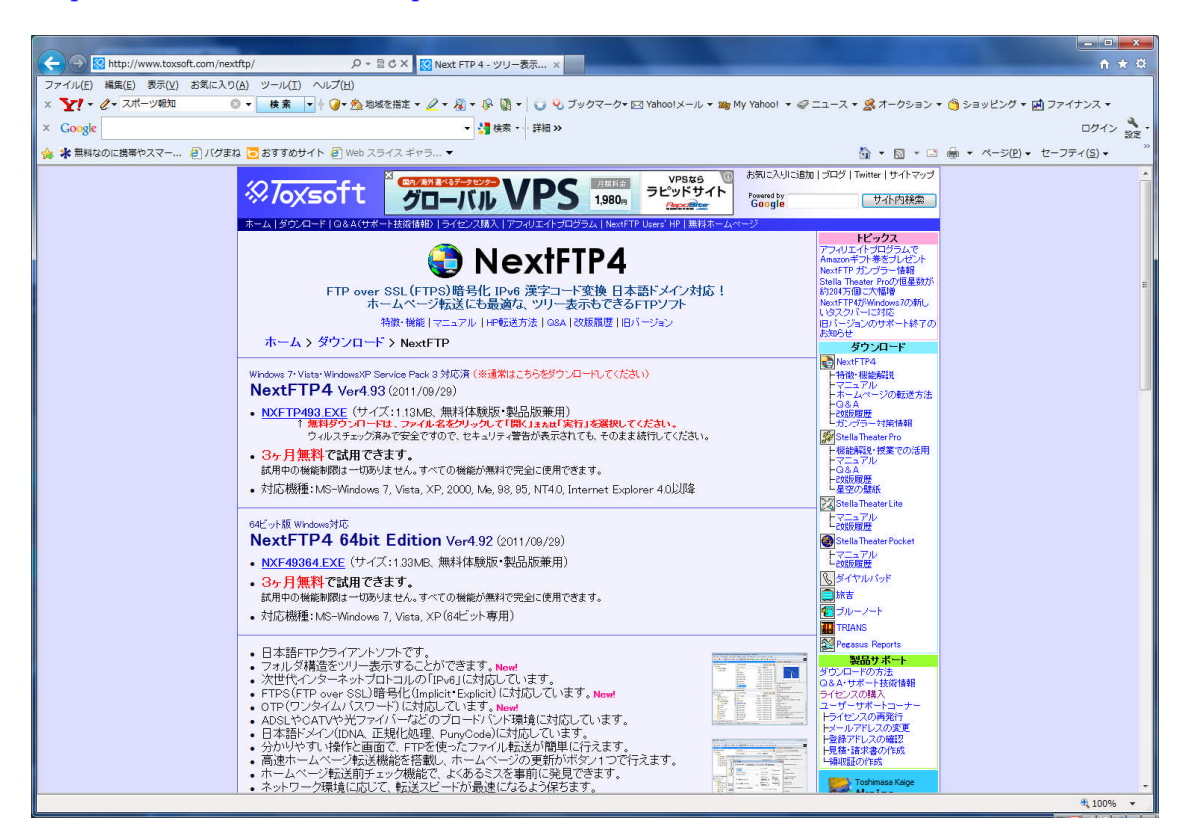

□②NextFTP4 をダウンロードしてインストール作業を行います 「NXFTP493.EXE」をクリックします

> Windows 7· Vista· WindowsXP Service Pack 3 対応済 (※通常はこちらをダウンロードしてください) NextFTP4 Ver4.93 (2011/09/29) • <u>NXFTP493.EXE</u> (サイズ:1.13MB、無料体験版・製品版兼用)<br>- ^ 無料ダウンロードは、ファイル名をクリックして「<mark>開</mark>く」<sub>または</sub>「実行」を選択してください。 ウィルスチェック済みで安全ですので、セキュリティ警告が表示されても、そのまま続行してください。 • 3ヶ月無料で試用できます。 試用中の機能制限は一切ありません。すべての機能が無料で完全に使用できます。 • 対応機種: MS-Windows 7, Vista, XP, 2000, Me, 98, 95, NT4.0, Internet Explorer 4.0以降

#### ※ 64bit Edition はダウンロードしないでください

※ 3ヶ月無料で試用できます 試用中の機能制限は一切ありません インターネットエクスプローラーの場合

画面下に、「~実行または保存しますか?」と表示されるので「実行」をクリックします

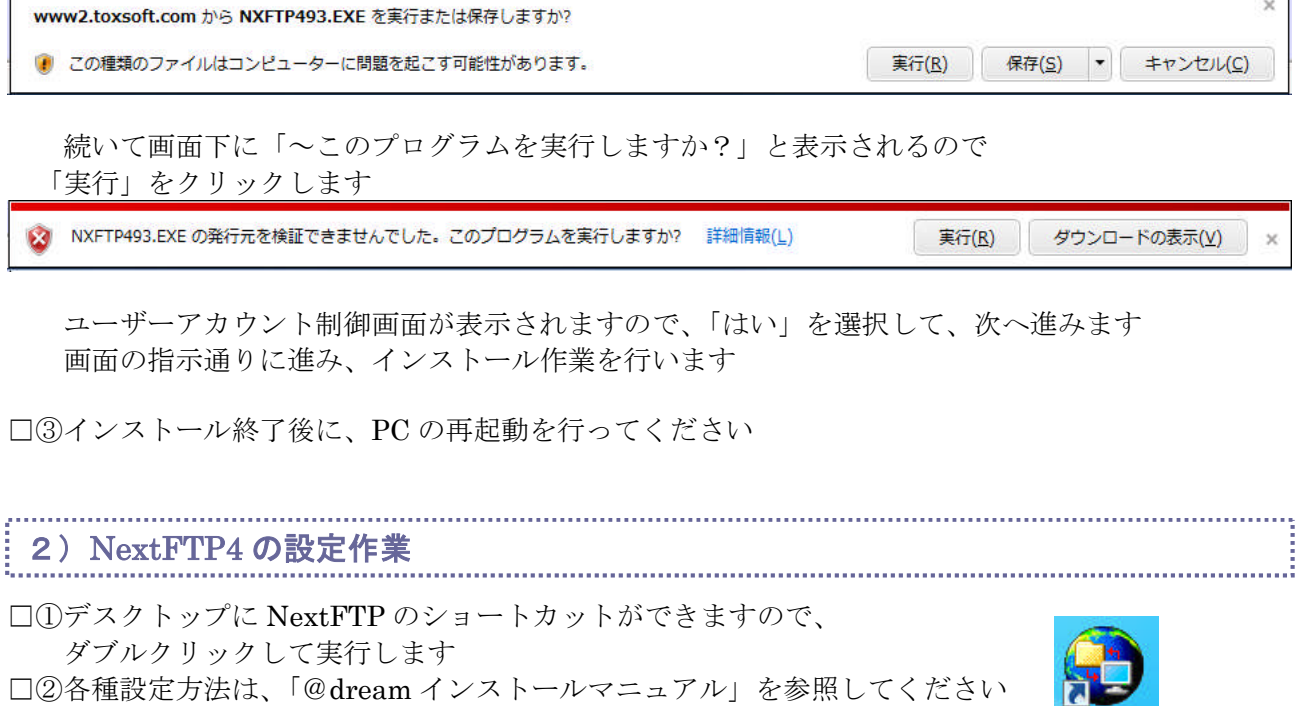

**TE NextFTP** 

## 3)ライセンス購入

□①NextFTP4 を起動して、「ヘルプ」→「ライセンス入力」をクリックします

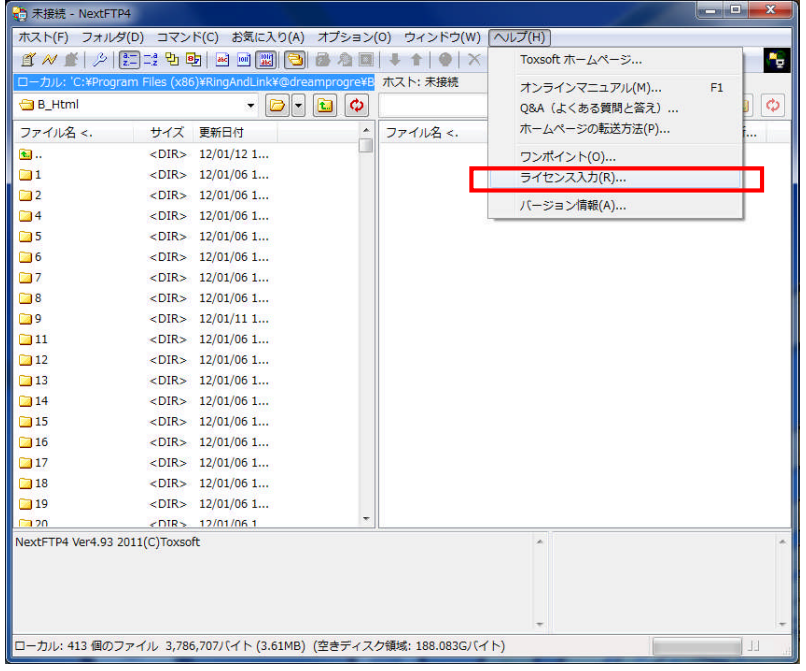

□②シェアウエア注意画面が表示されますので、「ライセンス購入」をクリックします

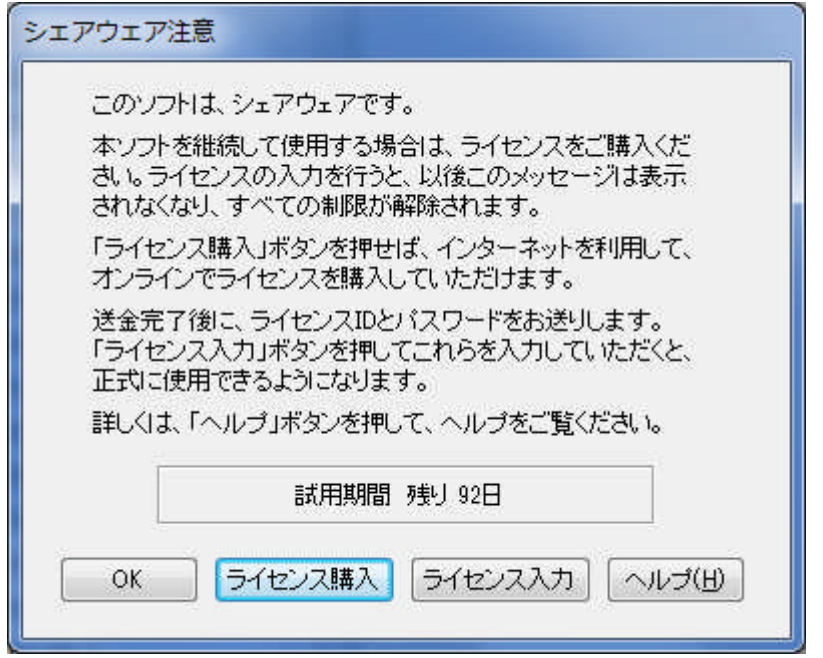

□③ホームページ上に「ライセンス購入」ページが表示されますので お支払方法を選択して購入手続きを行ってください

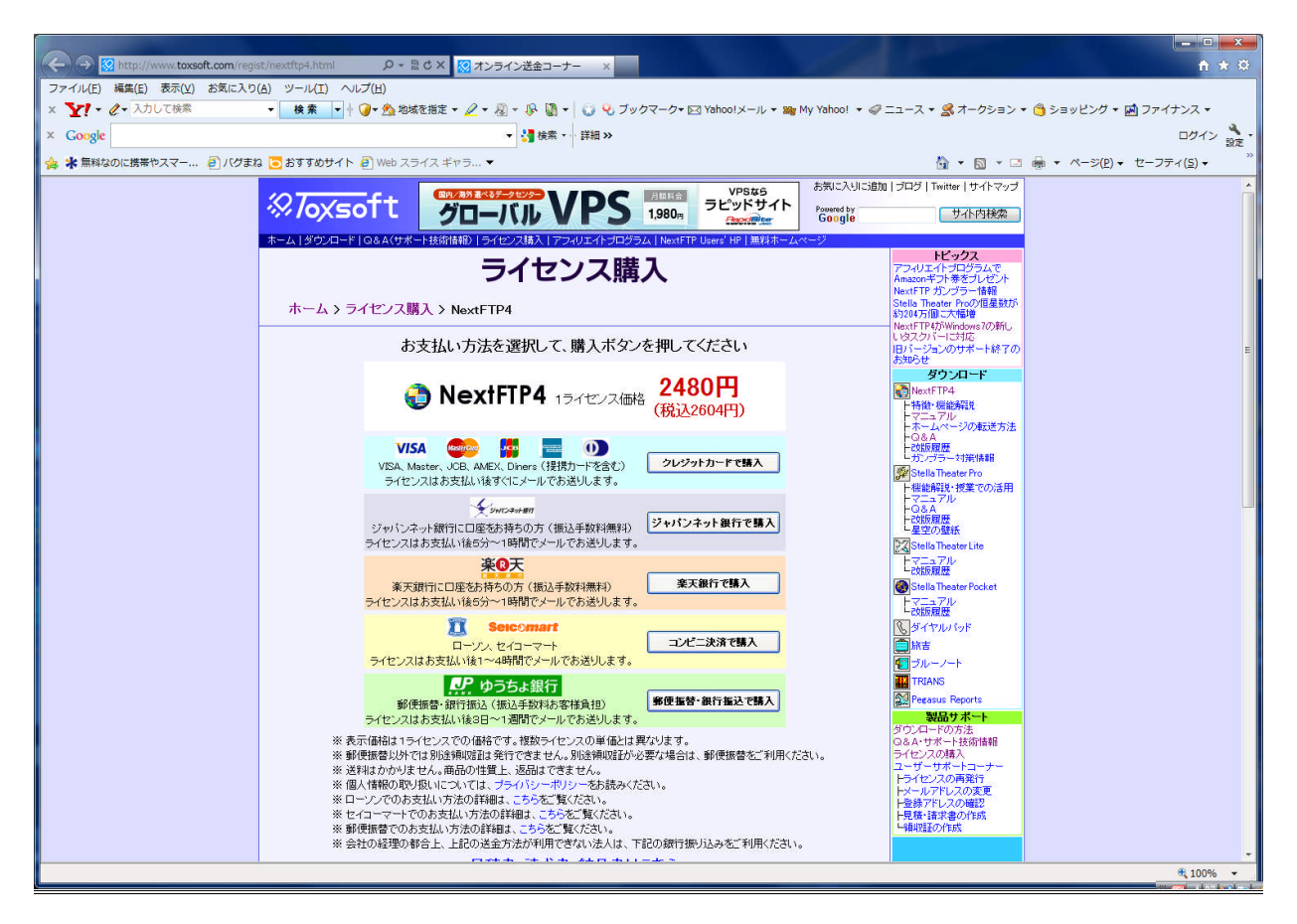

### 4)ライセンス登録

□①送金確認後に、NextFTP 作成者より電子メールでライセンス情報のお知らせが来ます □②NextFTP4 を起動して、「ヘルプ」→「ライセンス入力」をクリックします

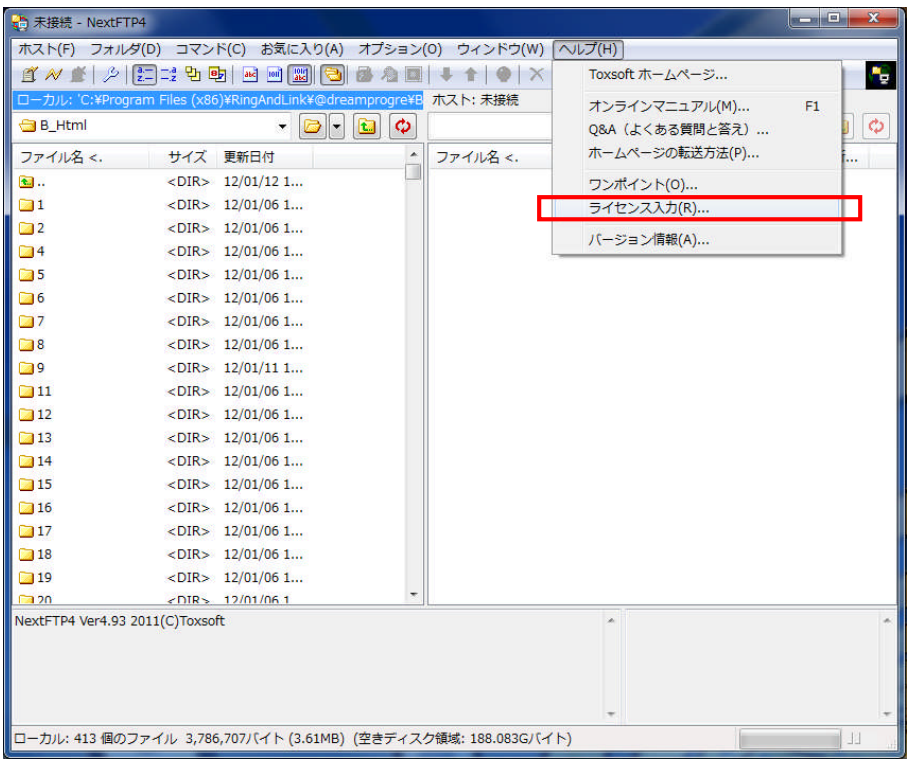

□3シェアウエア注意画面が表示されますので、「ライセンス入力」をクリックします

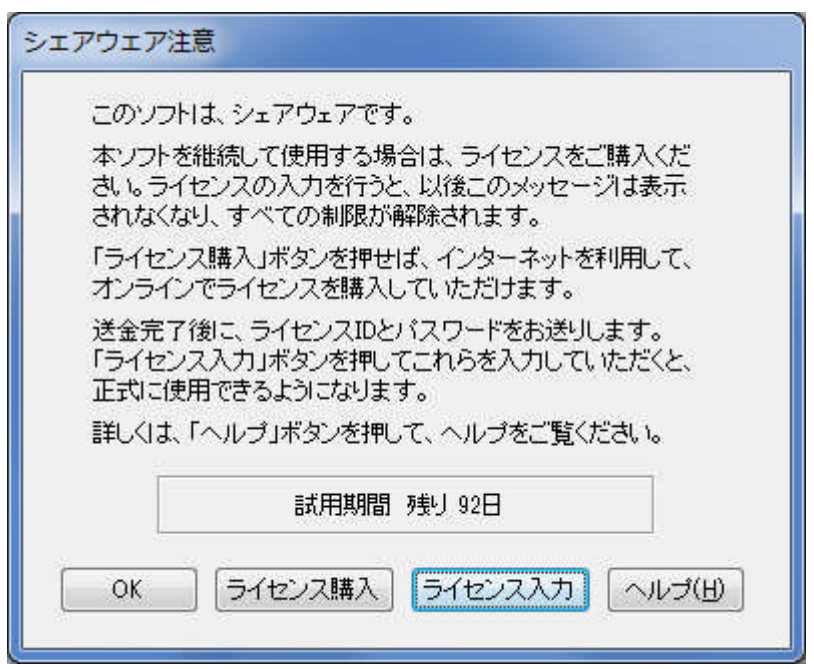

□④送られてきたメールのライセンス情報を確認の上、ライセンス入力画面に入力してください

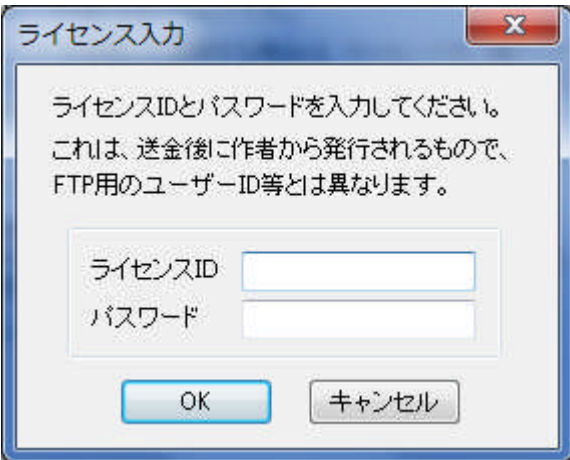

□⑤「OK」ボタンを押下すると「購入ありがとうございました」とメッセージが表示されます

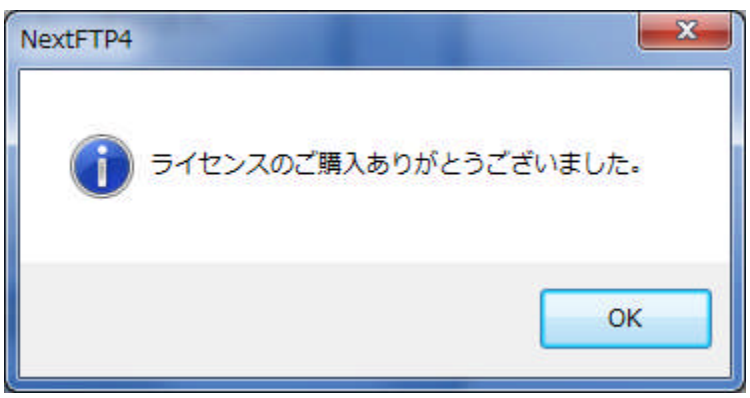

□⑥再び「ヘルプ」をクリックした時に、「ライセンス入力」の項目がなければ ライセンスの登録が完了しています

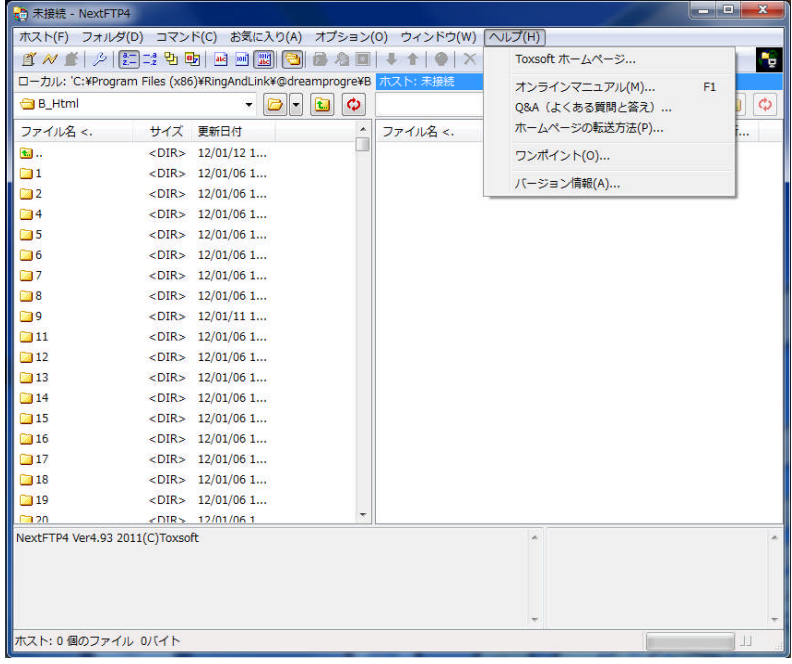